## คูมือการเปลี่ยนแปลงการรับเงินปนผลเฉลี่ยคืน ประจําป

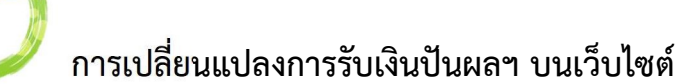

- 1. เข้าสู่เว็บไซต์ https://www.savingscmu.or.th/index1.php
- 2. เขาสูระบบสมาชิกออนไลน
	- ปอน : รหัสสมาชิก 6 หลัก
		- : รหัสผาน
- 3. เขาสูระบบ

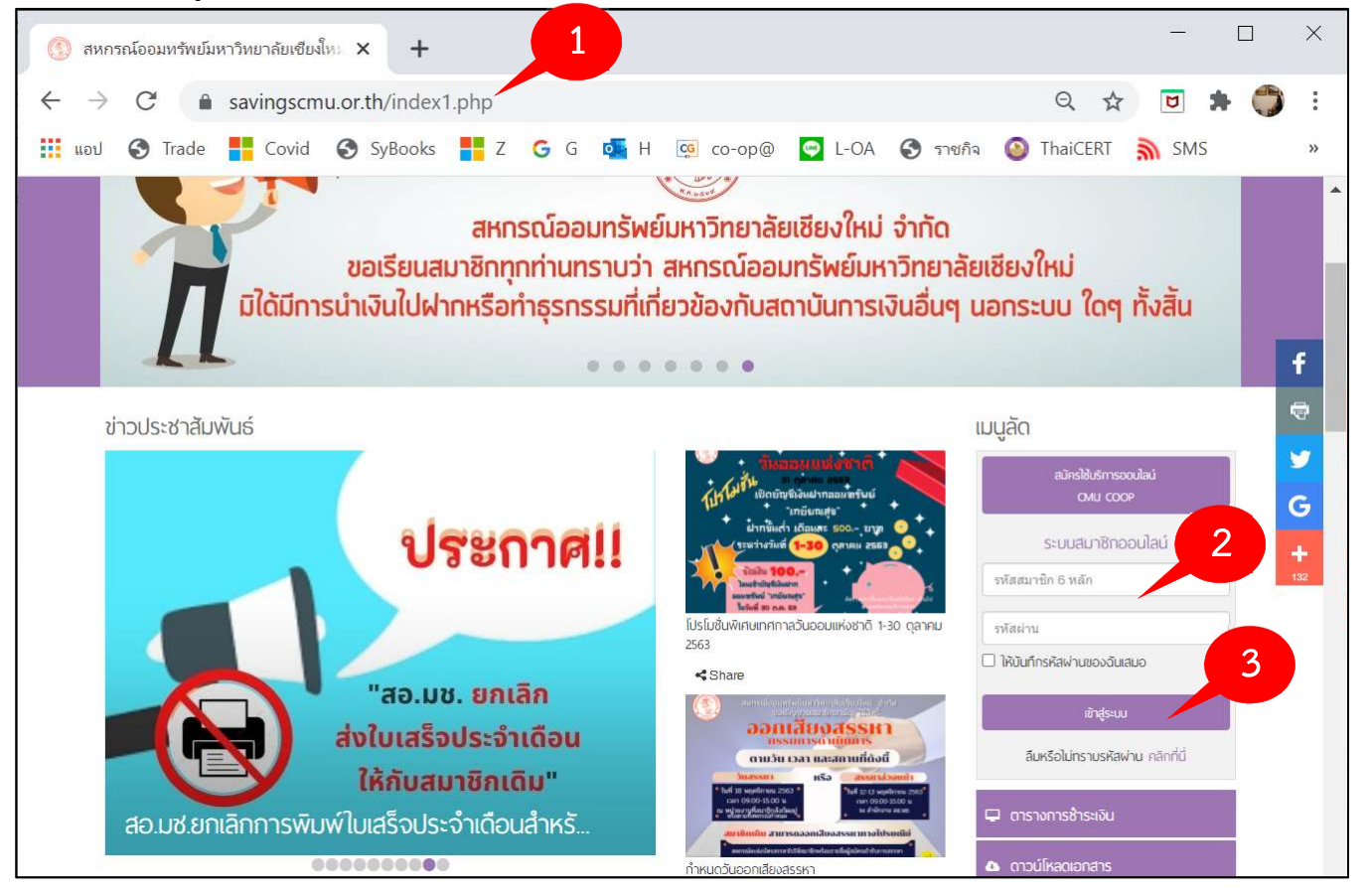

- 4. เลือกเมนู **ปันผลเฉลี่ยคืน** จะแสดงรายละเอียดการรับเงินในปีที่ผ่าน
- 5. คลิกที่ปุม เปลี่ยนแปลงการรับเงินปนผลประจําป 2563

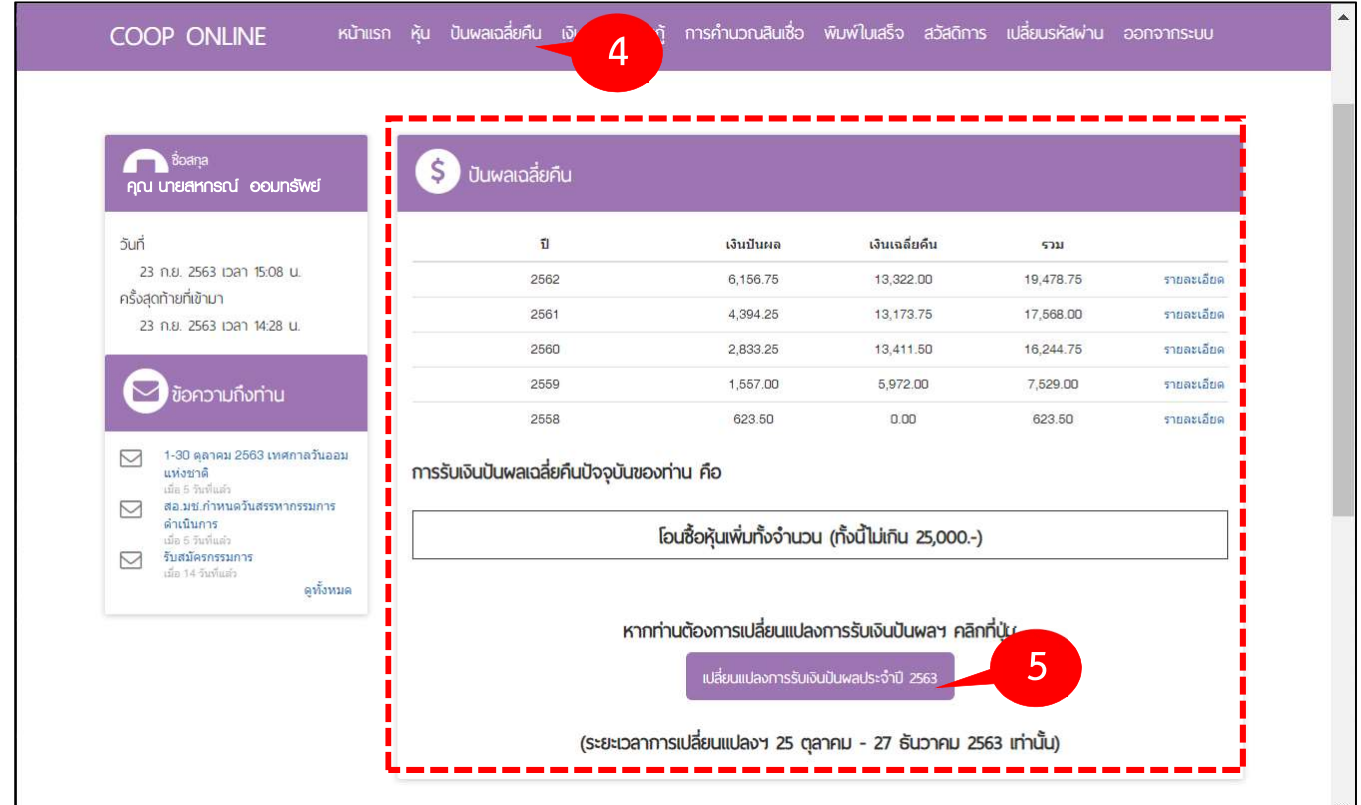

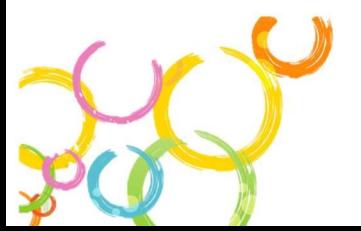

# ระบบจะแสดง แบบฟอรมการเปลี่ยนแปลงการรับเงินปนผลฯ ตามประเภทการเปนสมาชิกของทาน

- 6. เลือกทำรายการเปลี่ยนแปลงการรับเงินปันผลฯ ตามแบบฟอร์มที่สหกรณ์ฯกำาหนด
- 7. กดบันทึก

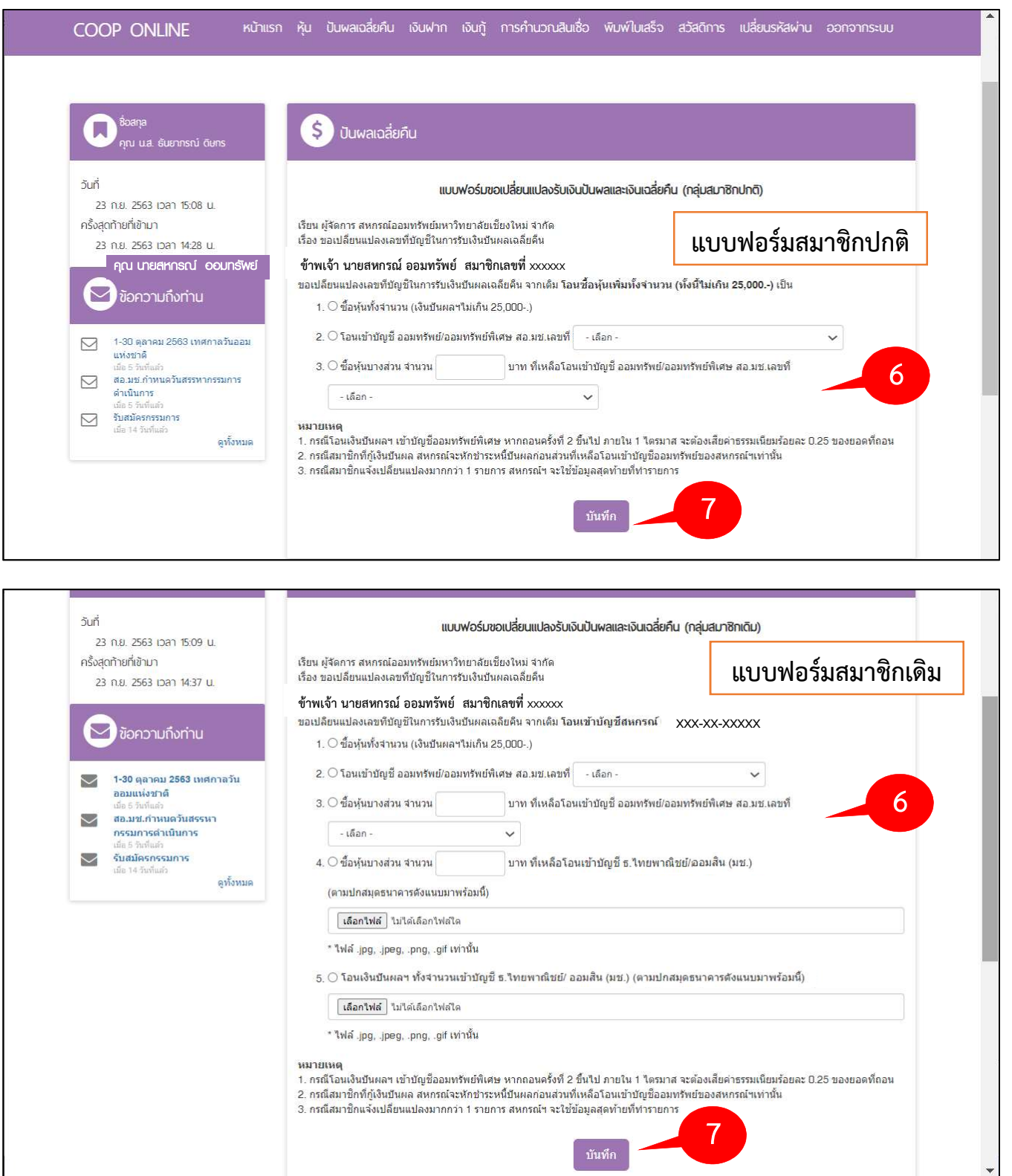

# บันทึกรายการเปลี่ยนแปลงเรียบรอย

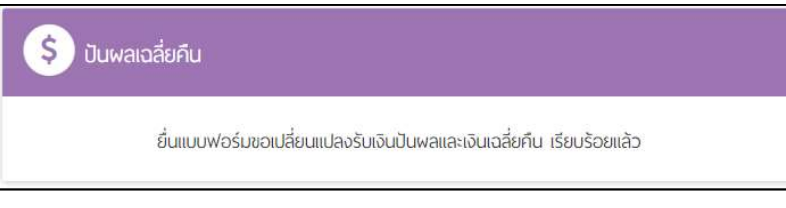

#### หมายเหตุ

1. กรณีโอนเงินปันผลฯ เข้าบัญชีออมทรัพย์พิเศษ หากถอนครั้งที่ 2 ขึ้นไป ภายใน 1 ไตรมาส จะตองเสียคาธรรมเนียมรอยละ 0.25 ของยอดที่ถอน

2. กรณีสมาชิกที่กู้เงินปันผล สหกรณ์จะหักชำระหนี้ปันผลก่อนส่วนที่เหลือโอนเข้าบัญชีออมทรัพย์ ของสหกรณ์ฯเท่านั้น

3. กรณีสมาชิกแจ้งเปลี่ยนแปลงมากกว่า 1 รายการ สหกรณ์ฯ จะใช้ข้อมูลสุดท้ายที่ทำรายการ

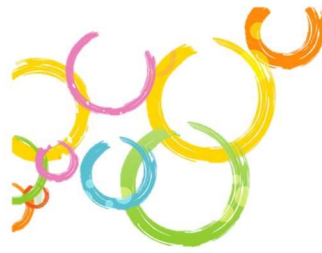

## การเปลี่ยนแปลงการรับเงินปนผลฯ บนแอปพลิเคชั่น (Android, iOS )

### 1. เขาสูระบบสมาชิกออนไลน บนแอปพลิเคชั่น

- ปอน : รหัสสมาชิก 6 หลัก
	- : รหัสผาน
- 2. เขาสูระบบ
- 3. เลือกเมนู ปันผลเฉลี่ยคืน

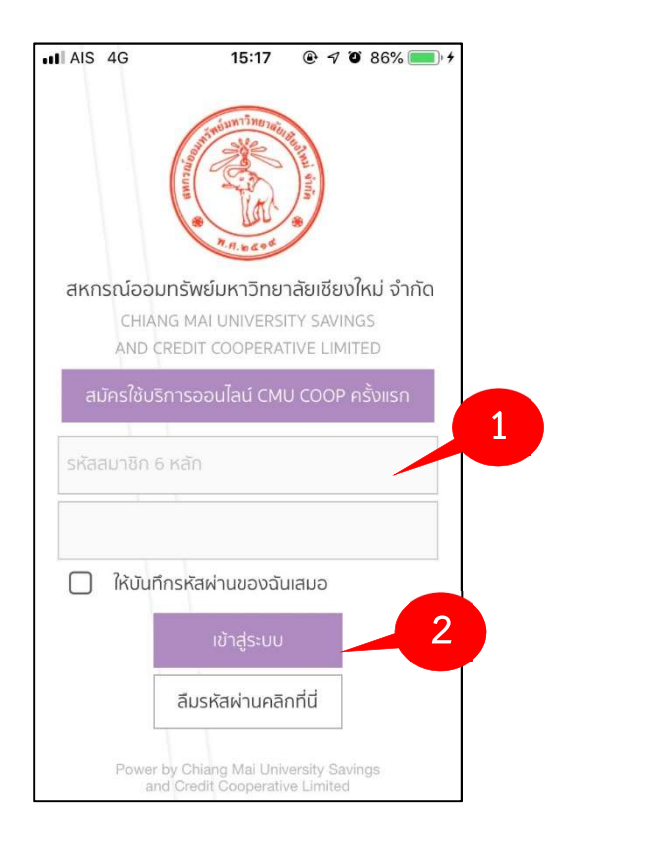

4. หากทานตองการเปลี่ยนแปลง คลิกที่ปุม

ระบบจะแสดง แบบฟอรมการเปลี่ยนแปลงการรับ เงินปนผลฯ ตามประเภทการเปนสมาชิกของทาน

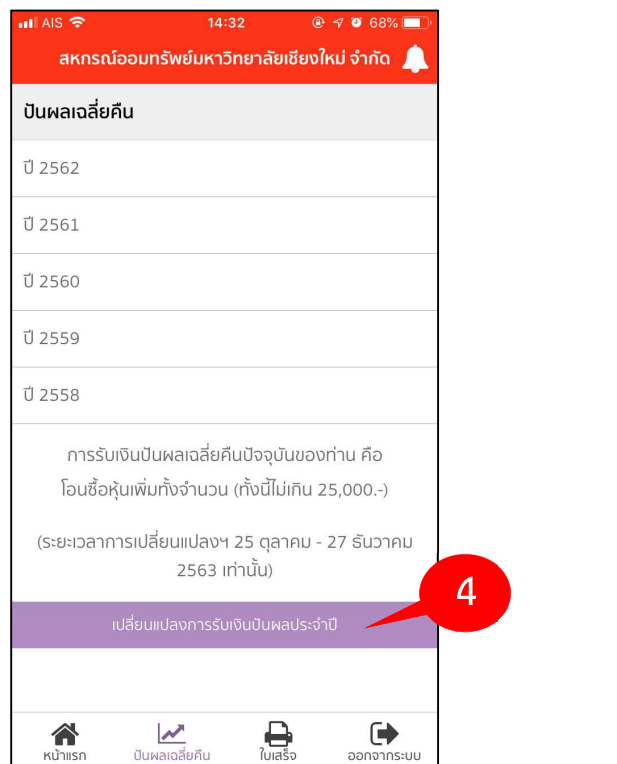

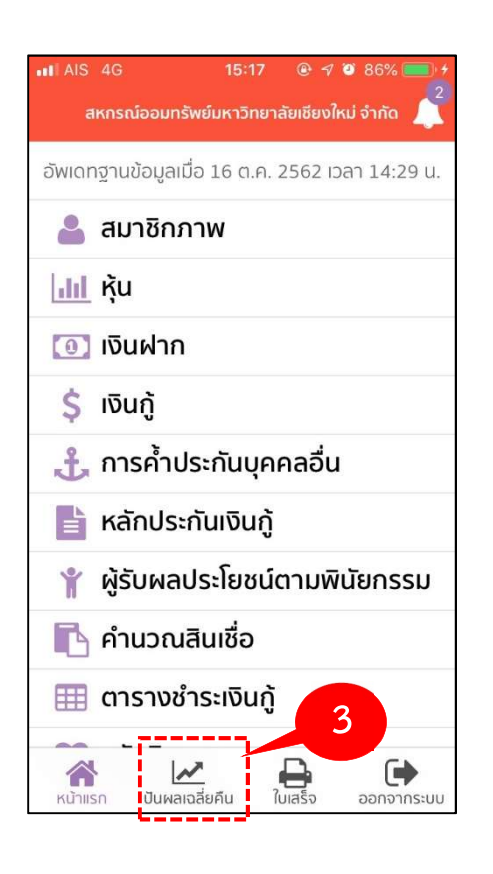

5. อนุญาตใหแอปพลิเคชั่นเขาถึง รูปภาพ กด ตกลง

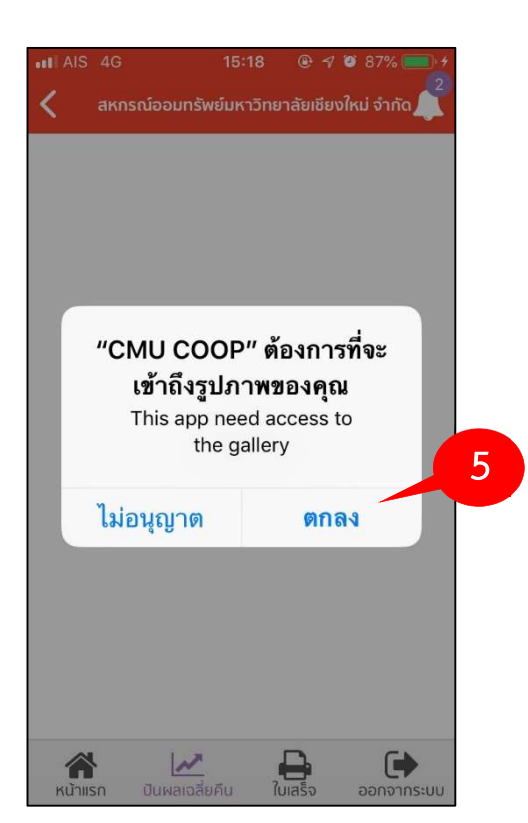

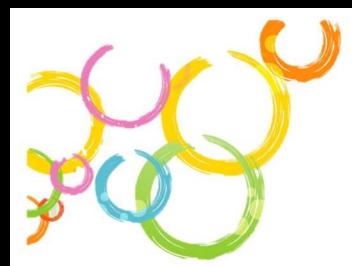

#### 6. ทํารายการตามประเภทสมาชิก

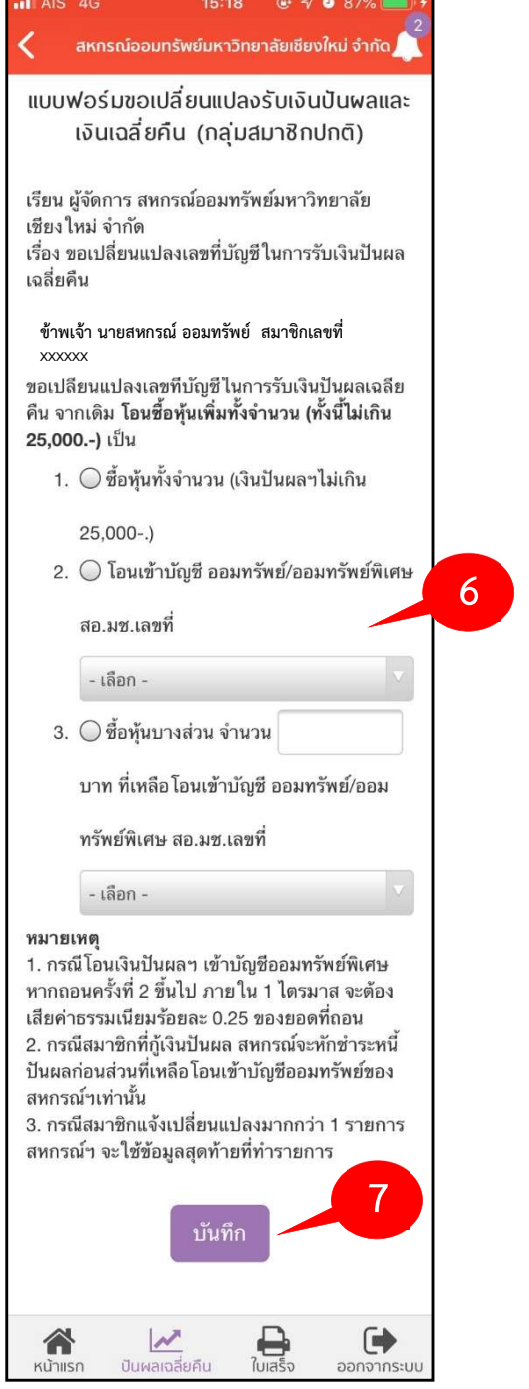

#### บันทึกรายการเปลี่ยนแปลงเรียบรอย

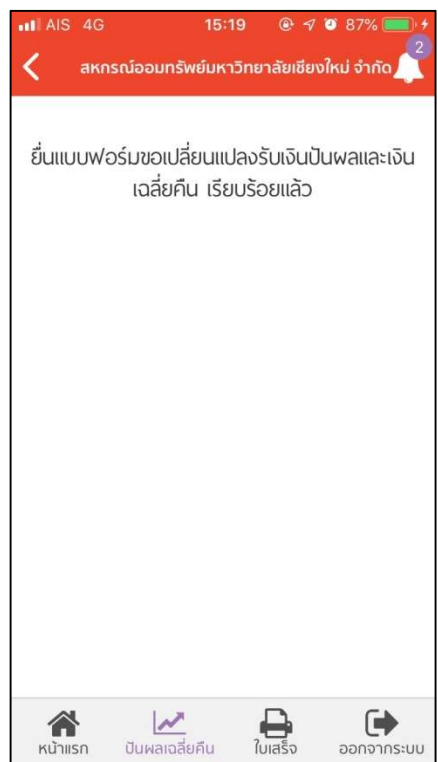

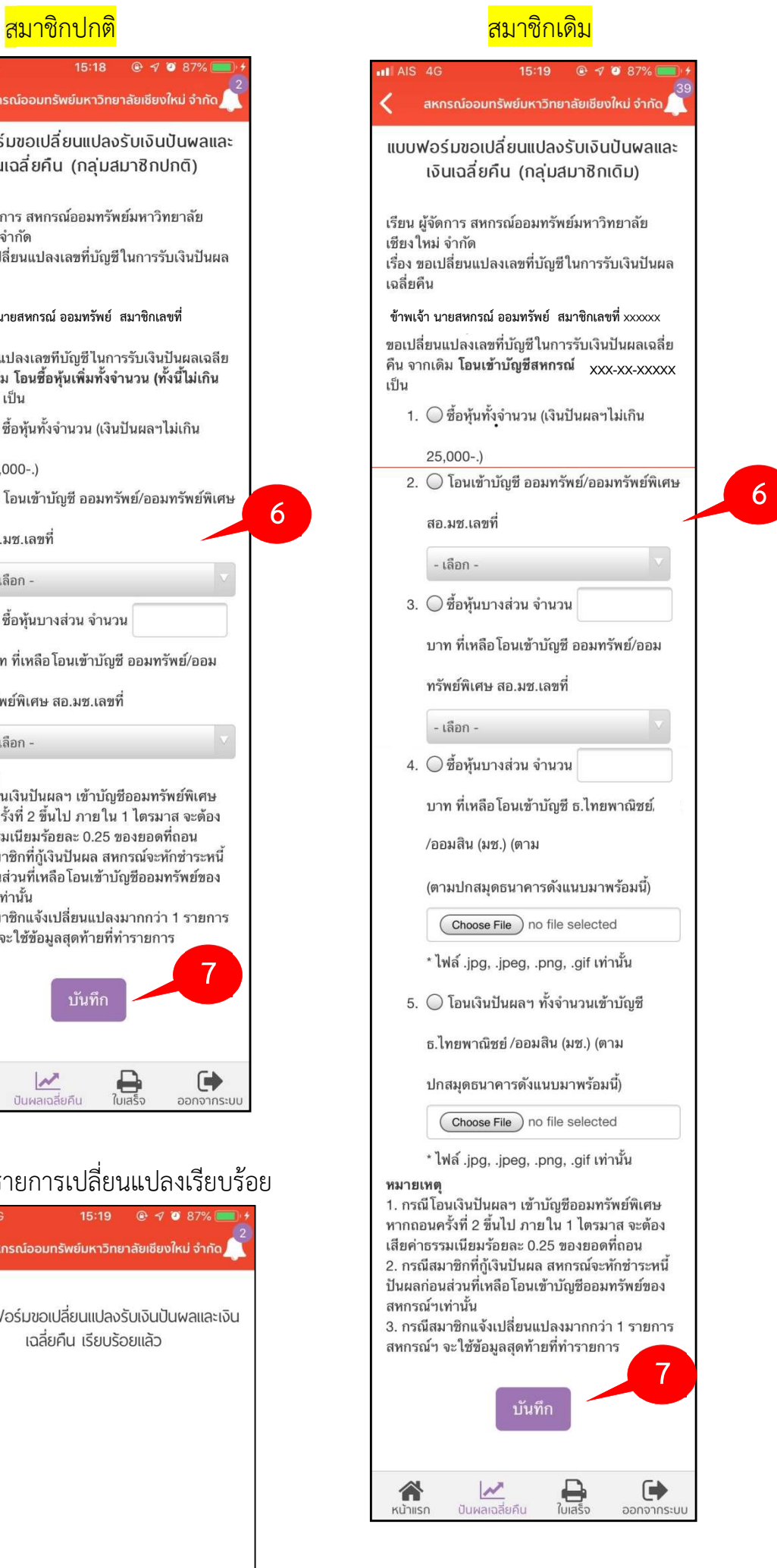